## How to join tracks to create "Program-Ready" audio files in iTunes

**What is a "Program-Ready" audio file?** Every cassette has two programs. Program A is Side A and Program B is Side B. Providing "program-ready" audio files means that all audio for side A is combined into one audio file with the exact track order, gaps or transitions you want. A separate audio file is made for side B in the same way.

**What you will need:** iTunes software. All of your tracks named and in the correct order, and a blank CD. **iTunes**® is a free media management software created by Apple, Inc., for both the Macintosh and Windows operating systems. You can use it to manage and play both audio and video files on your computer. You can download it <a href="here">here</a>.

Due to the fact that Apple updates iTunes very often, its important to note that some steps may be different depending on which version you are using. For this tutorial I am using version 11.1.3.

In this example I have 4 tracks/songs that I will put together to create program-ready audio files. I will join Tracks 1 and 2 together to create *Sidea A*, and tracks 3 and 4 to create *Side B*.

- 1. Open iTunes.
- 2. Create a playlist with the tracks you want to include on your Tape.
- 3. Burn your playlist to a disc.
- 4. Import your tracks back in to iTunes.

## 2. Create a playlist containing all of the songs you want on your tape.

Click the (+) Plus Sign in the lower-left corner of the iTunes program window, and then Click "New Playlist".

Now that you've started a playlist you need to **Name** it. Move your mouse to the upper-right corner, find and **Click** inside the white box. You can title your playlist however you'd like. For this tutorial I've named my playlist *JoinTracksTutorial*.

Once you've named your playlist you can start placing the tracks into iTunes. **Locate** and **Open** the file folder/ location where you keep the tracks you'd like to join. As you can see, I've got all of my tracks named, numbered, and kept all together in one location. Select **All** of the tracks you wish to use for your playlist, and then **Drag** them to iTunes.

You should now be able to see your tracks in iTunes. Be sure to double check that your tracks are in the order you would like them to be. Once you've got everything placed and in proper order you can **Click** the blue "**Done**" button.

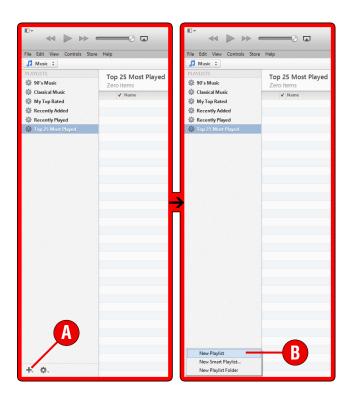

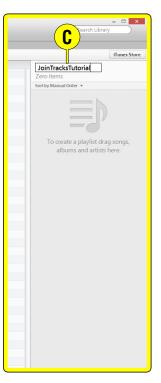

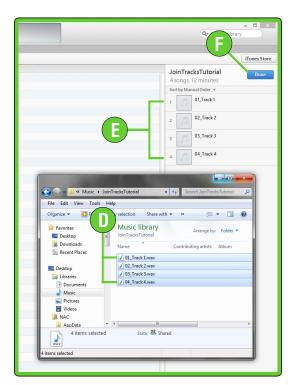

## 3. Burn your playlist to a disc.

Look to the far left panel of the iTunes window and locate the playlist you've just created, and **Right click**. Now move to the right and down within the newly opened sidebar and **Click** "**Burn Playlist to Disc**".

When the "Burn Settings" dialog opens make sure that "Audio CD" is selected under the *Disc Format*: section. The second important option in this section is whether or not you want to add time between your tracks. If you'd like to have a 2 second gap inserted between each of your songs be sure to choose the "2 seconds" option in the drop-down menu. If you don't want any time inserted be sure to select "None".

**Click** "Burn" to begin writing your playlist to the disc.

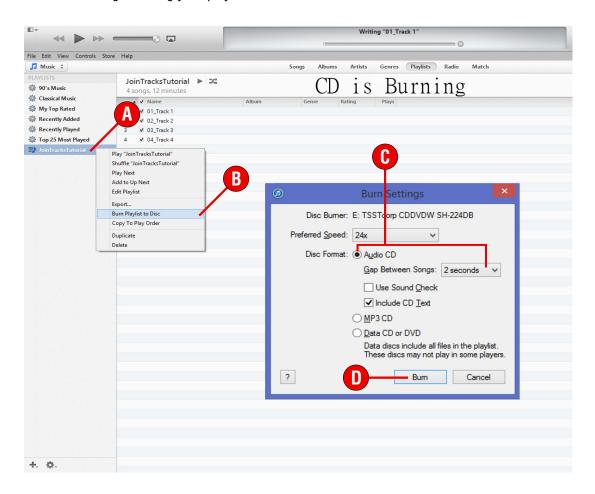

## 4. Import your tracks back into iTunes.

Once the disc has finished burning, iTunes will open a dialog box asking permission to import the tracks back in to its library. Click "No".

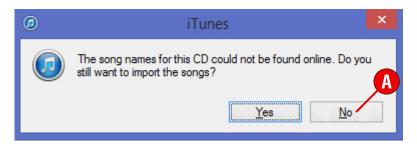

Now you can begin joining the CD tracks together. You'll want to first make sure your tracks are sorted by numerical order. You will need to click on the appropriate cell which will allow you to change the sorting order. Move to the left side of iTunes to the cell just above the track numbers. **Click** the cell to make a triangle appear. If the triangle is not present you won't be able to follow the next step.

Select the tracks you'd like to join to create the *Side A* of your program. (I've used track 1 and 2) You can use **shft+Click** to select and highlight the tracks you want to join.

Once you've selected your tracks you can move to the far right of the iTunes window, **Click** the "**Options**" button, then **Click** "**Join CD Tracks**". There should now be a bar that looks like a bracket ([) connecting the two songs together.

Repeat the previous 2 steps (selecting and joining your tracks) to create Side B. Once your tracks are joined you can Click "Import CD"

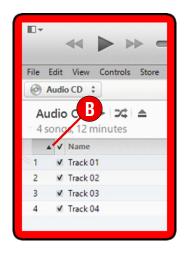

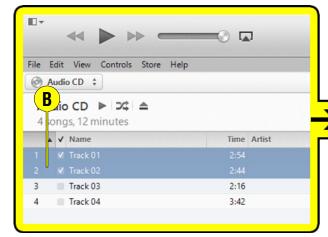

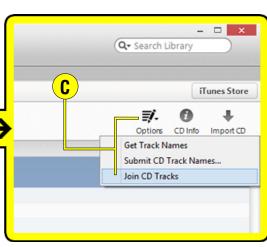

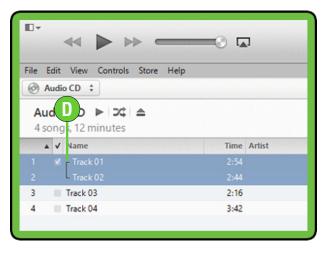

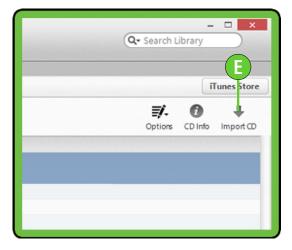

When the "Import Settings" opens you can select "WAV Encoder" from the drop-down menu. Then choose "Custom"

A new dialog box called "WAV Encoder" should now be open. Under "Sample Rate" choose "44.100 kHz". The next drop-down menu is the "Sample Size", choose "16-bit". The last option to choose is "Channels". Select "Stereo" and then Click "OK".

Now you can go back to the first dialog box "Import Settings" and Click "OK".

Thats it! Now iTunes can join and import your tracks. This can take several minutes, depending on your system. Once its finished you'll find your tracks listed in the iTunes music folder.

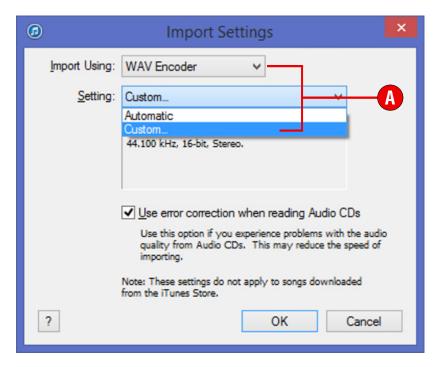

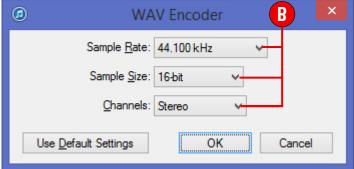